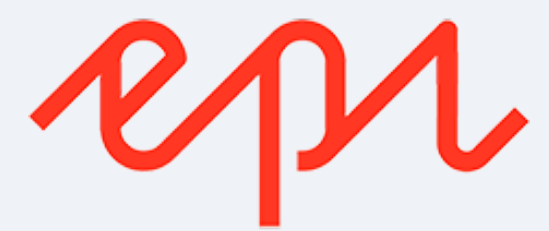

# **EasyTranslate Episerver Manual**

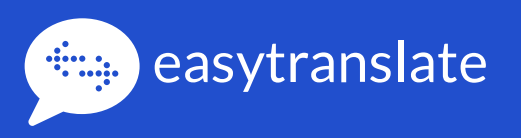

#### **Installing package**

## **1.** To install the package, install via Nuget package manager

Use the **nuget.org** package manager source (https://api.nuget.org/v3/index.json). Search for either **EasyTranslate A/S** or **EasyTranslate.Connectors.Episerver.** 

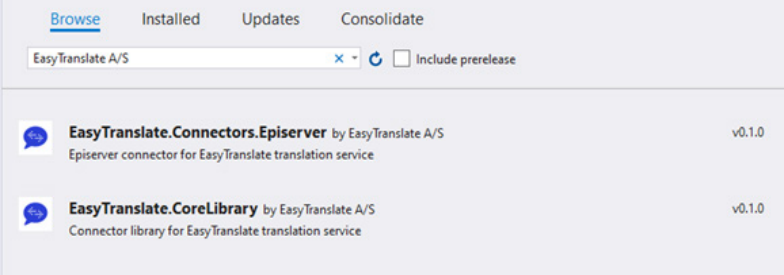

## **2.** How to change from sandbox to production

#### **Update web.config**

Update the app settings of the web.config to configure the environment the plugin points to. Change the values in the **web.config** to match with the values provided by EasyTranslate.

The plugin will point to either the sandbox or the regular EasyTranslate environment based on the easytranslate\_baseEndpoint value specified in the **web.config**.

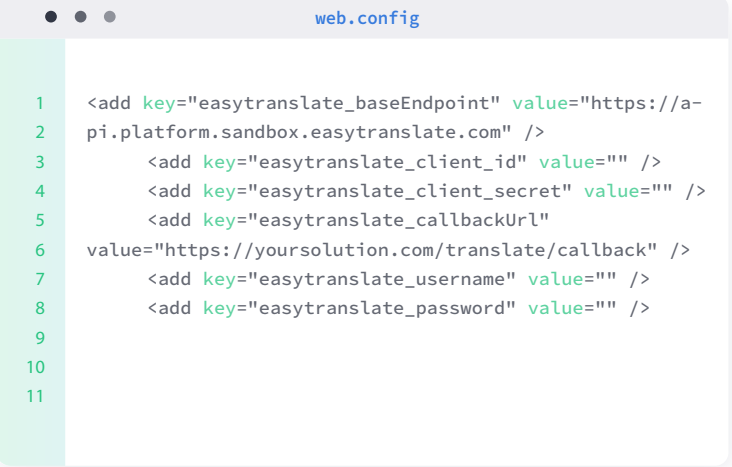

## **Log in to the EasyTranslate plugin**

## **1.** Logging into the Service

To log in to the EasyTranslate service, log into Episerver as normal.

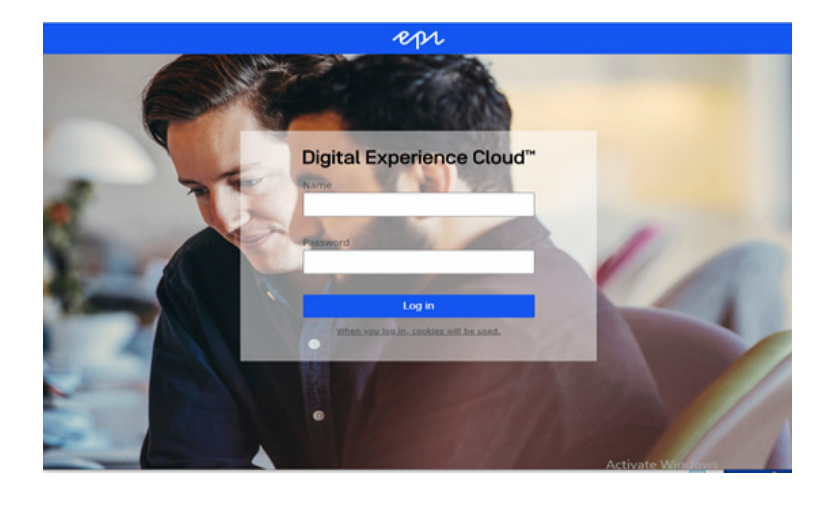

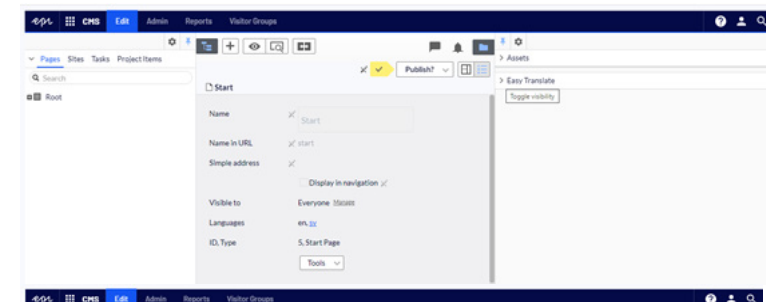

Proceed to the **Edit** section of the CMS. Look for or add the **EasyTranslate widget** in the **Assets** pane on the right.

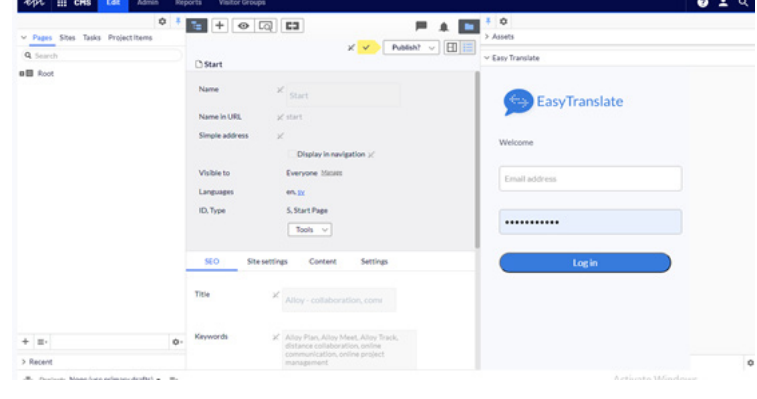

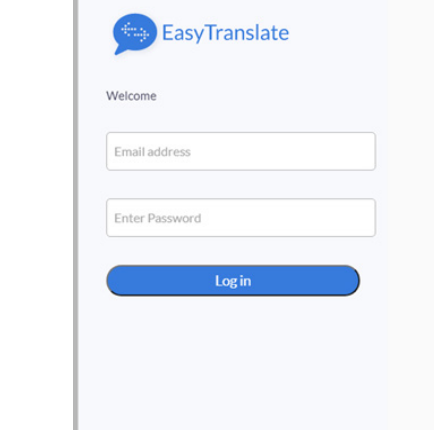

 $\vee$  Easy Translate

Enter username and password. Click the Log in button.

### **Log in to EasyTranslate plugin**

After logging in you'll be presented with a screen similar to this. The display will update for each page that you navigate to in the page tree.

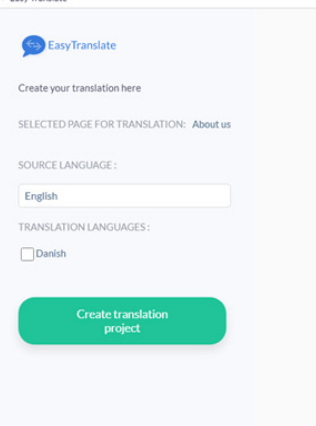

## **Sending strings/text for translation**

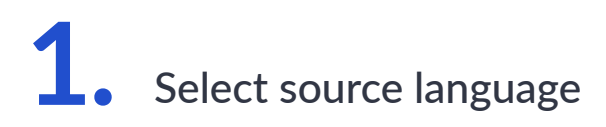

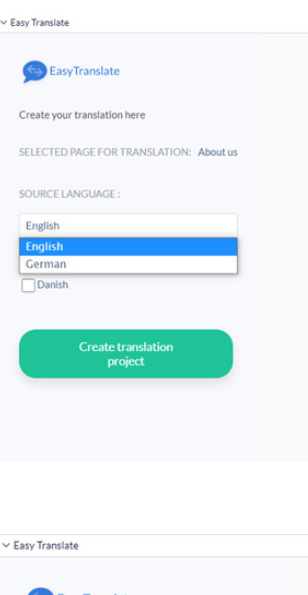

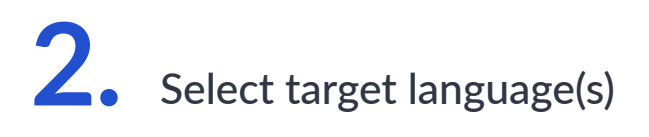

Click **Create translation project** to send for translation.

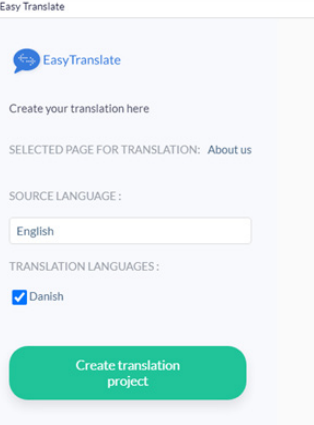

#### **Sending strings/text for translation**

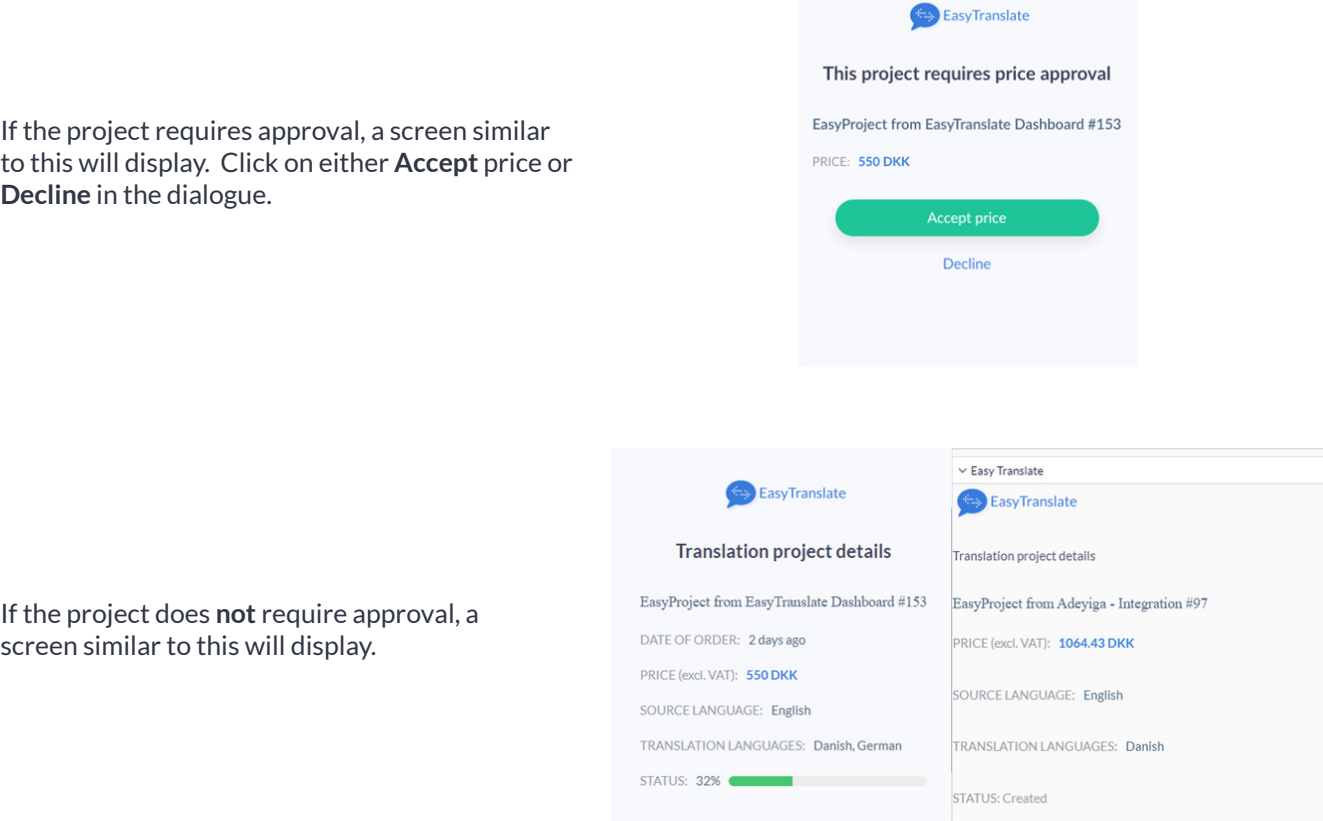

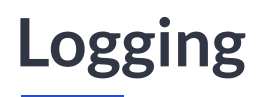

The plugin logs request information and errors to folders on the web server. Requests are logged to logs/\${shortdate}/Info/ easytranslateinfolog.txt. Errors are logged to logs/\${shortdate}/Entries/easytranslatelog.txt.

## **Project workflow**

This diagram illustrates the overall workflow.

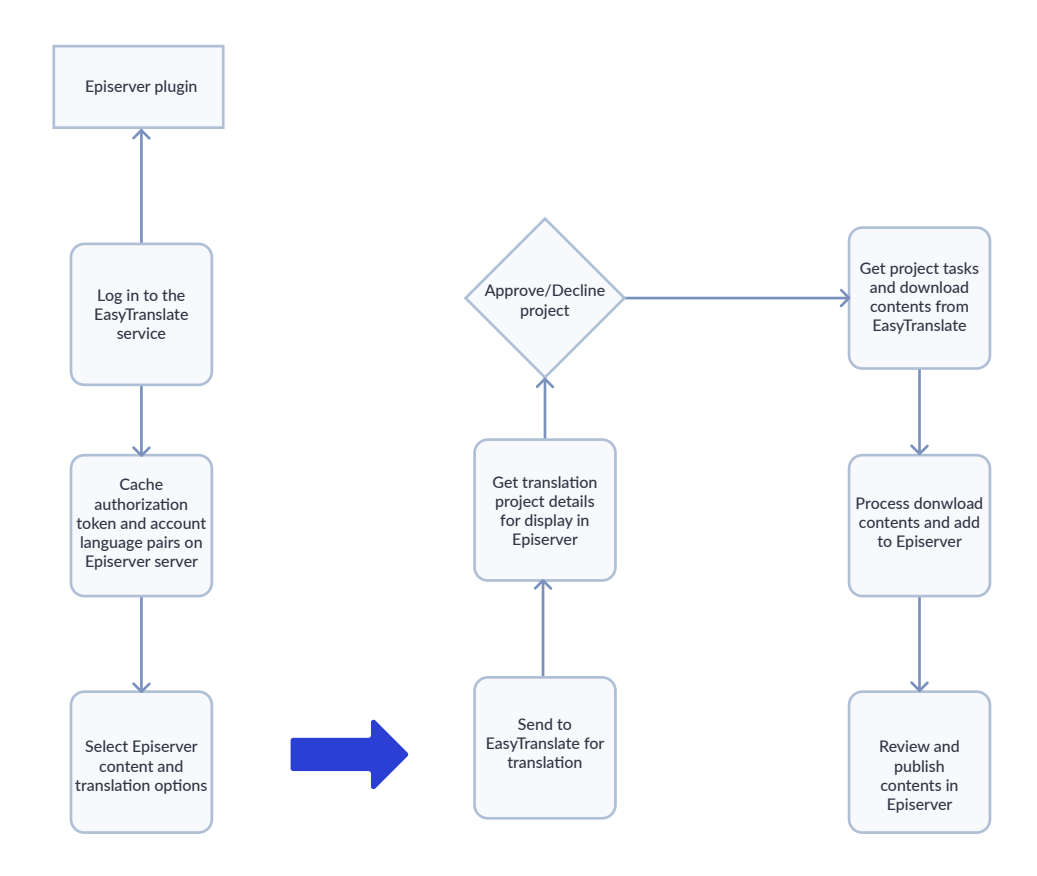

Receive contents in Episerver.

The webhook endpoint is publicly available. No set up required. The translation will process if the authorisation token is valid. A manual receive translation link is included on project inside CMS. This step requires a user to log in to EasyTranslate using the steps listed above.